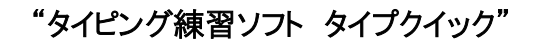

# **TYPEQUICK** TypeQuick 5 6 7 8 9 0 9 9 9 6 **Professional**

<sup>20230110</sup>

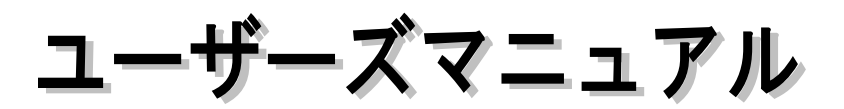

 $-$  Version 14  $-$ 

このマニュアルは予告なく改訂されることがあります。 マニュアルの最新版は以下のサイトからご覧いただけます。 <https://www.datapacific.co.jp/typequick/support/manual.html>

> 開発元/著作権保有者 Typequick Pty.Ltd. 日本語版発売元 日本データパシフィック株式会社

All Rights Reserved. (c)Copyright 1982-2023 Typequick Pty.Ltd. Sydney Australia

■Windows 10, 11 は米国 Microsoft Corporation の商標です。

■TypeQuick はオーストラリア Typequick Pty.Ltd.の登録商標です。

■その他掲載の商標名は、一般に各社の商標及び登録商標です。

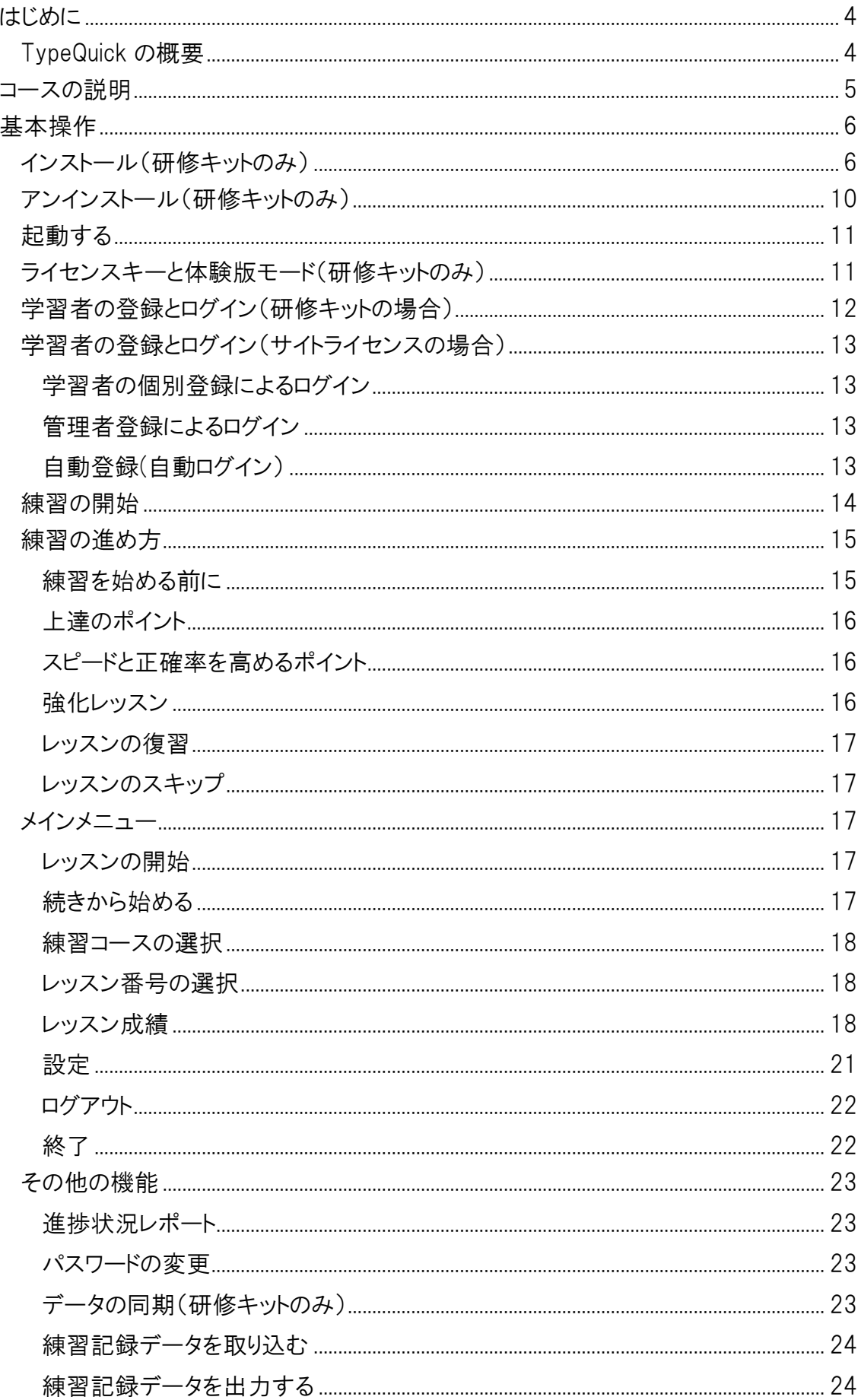

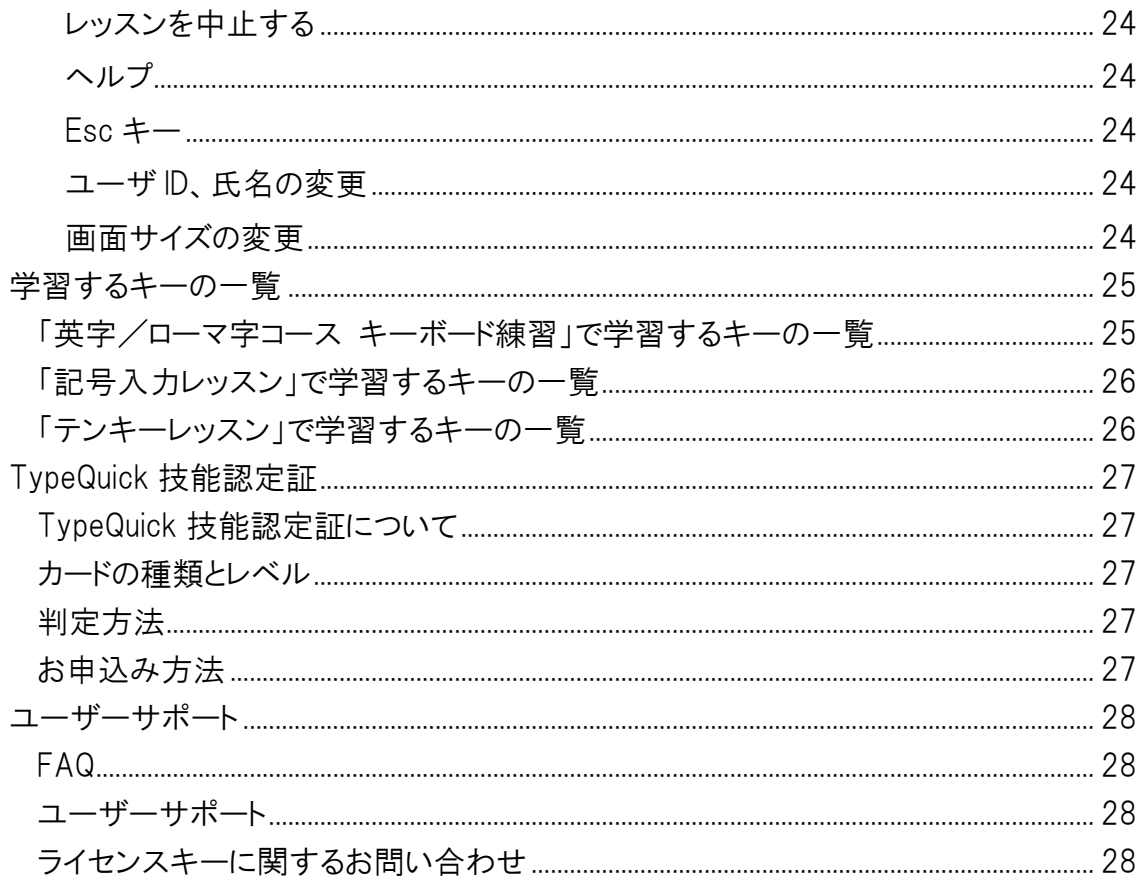

# <span id="page-3-0"></span>はじめに

# <span id="page-3-1"></span>TypeQuick の概要

タイプクイックは1982年にオーストラリアの Typequick 社によって開発されました。その後1985年には 日本語版も発売され、現在までに世界11カ国、100万人以上の方にご利用いただいているタイピン グ練習ソフトのベストセラーです。

タイプクイックは学習者のキー入力のスピード、正確率、練習時間など、全ての練習データを記録し ています。タイプクイックは学習者一人一人の練習状況を細かく分析し、不得意なキーや単語を練 習テキストに自動的に組み込んで自然な形で出題します。それぞれの学習者に最適な練習テキスト が自動編集されますので、苦手意識を持つことなく、効率的にタッチタイピングをマスターすることが できます。

TypeQuick は、大きく分けて、(1)タッチタイピングを基礎から身に付けるための英字/ローマ字入力 によるキーボード練習のコース、(2)既にタッチタイピングが身に付いている方を対象としたスキルアッ プのためのトレーニングコースからなります。

はじめてタッチタイピングを学習する方は、「ローマ字コース キーボード練習」または「英字コース キ ーボード練習」から始めることをおすすめします。これらのコースは、キーをグループ毎に覚えていくレ ッスン 1~8、正確率レッスンとスピードレッスンを交互に行って総合力を高めるためのレッスン 9~10 からなり、タッチタイピングの基礎を身に付けることができます。

各レッスンは、2~3 のパートに分かれています。各レッスン、パートの終わりには練習結果とコメントが 表示されます。タイプクイックが復習をおすすめすることもありますので、そのときには素直に従ってく ださい。

レッスンはいつでも復習したり、スキップしたりすることができます。タイプクイックはさまざまな練習方 法を自動的に組み合わせて、あなただけのコースを作成しますので、退屈と感じることはないでしょ う。キー入力に自信がついたら、さらなるスキルアップのためのトレーニングコース(正確さの練習、ス ピード練習、総合練習、テンキーレッスン、記号入力レッスン、変換レッスンなど)に進んでください。

# <span id="page-4-0"></span>コースの説明

TypeQuick には初心者の方から経験者の方までお使いいただけるさまざまなコースが用意されてい ます。初めてタッチタイピングを学習される方は、タッチタイピングを基礎から身に付けるための、「英 字コース キーボード練習(標準)」、または「ローマ字コース キーボード練習(標準)」からはじめるこ とをおすすめします。

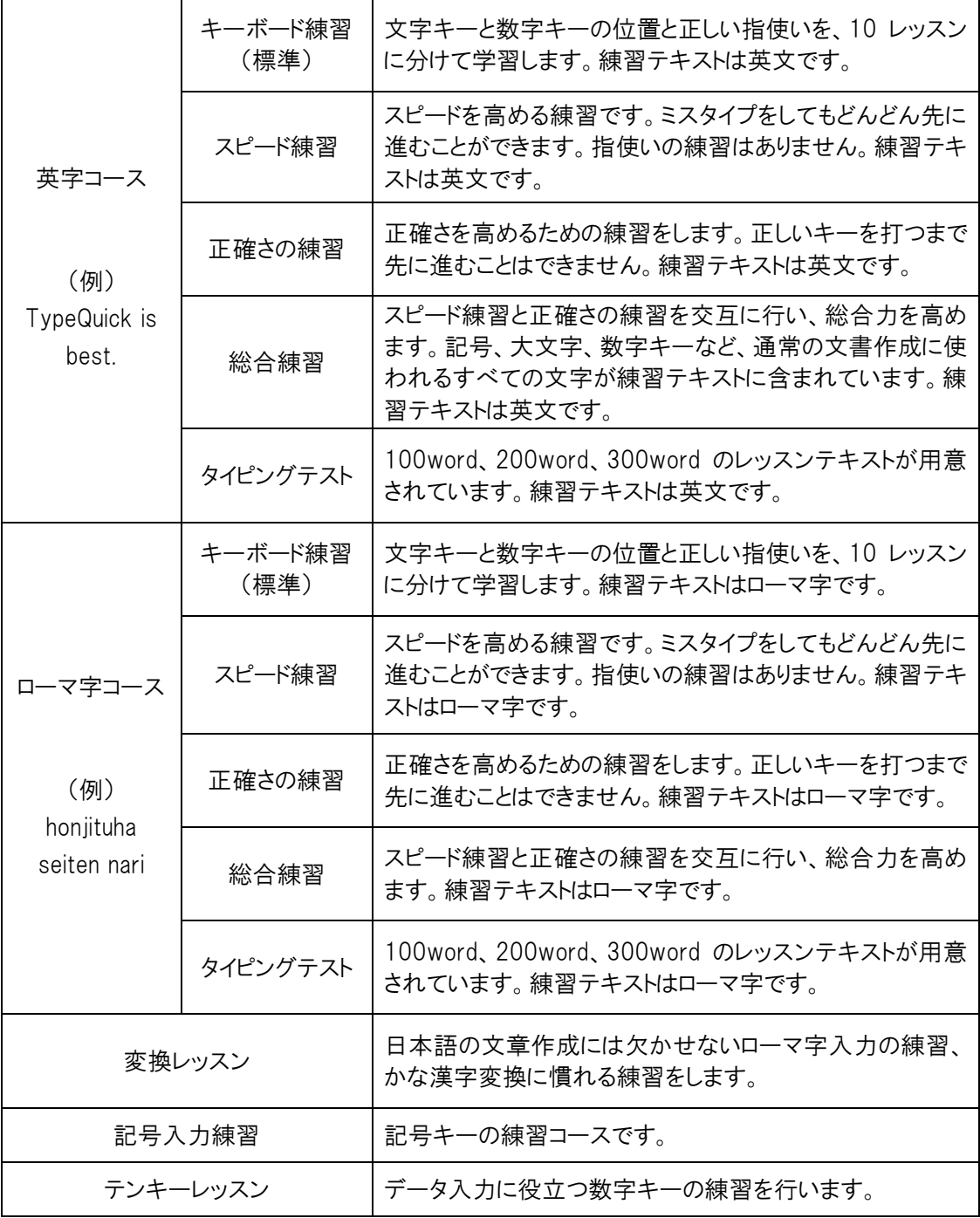

<span id="page-5-0"></span>基本操作

# <span id="page-5-1"></span>インストール(研修キットのみ)

TypeQuick Professional 研修キットのプログラムをインストールします。

インストールする際には以下の点にご注意ください。

※Administrator 権限のあるユーザでインストールしてください。 ※はじめに PC の日付の設定が間違っていないことを確認してください。

※インストールの途中で、「ユーザーアカウント制御」「セキュリティの重要な警告」等のダイアログが表 示された場合は、適切な選択肢を選択してインストールが許可されるようにしてください。「セキュリ ティの重要な警告」等のダイアログには「アクセスを許可」、「ブロックを解除する」を選択し、 TypeQuick がブロックされないようにしてください。表示されるダイアログは OS によって異なります。

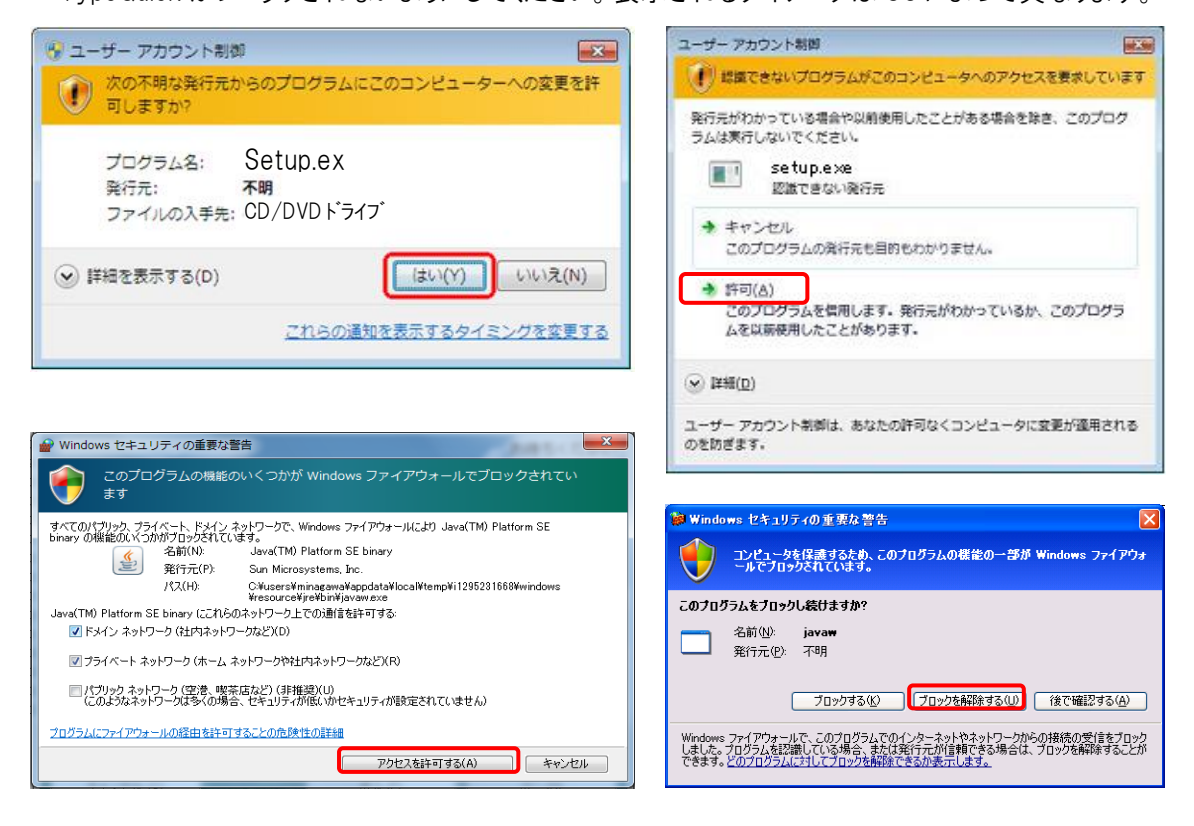

1.インストール CD をセットした時に右の自動再生の ダイアログボックスが表示された場合は、「Setup.exe の実行」をクリックします。

自動再生しない場合は、[エクスプローラー]で CD-ROM を開き、setup.exe のアイコンをダブルクリックし てインストールプログラムを起動します。

TO Setup exe

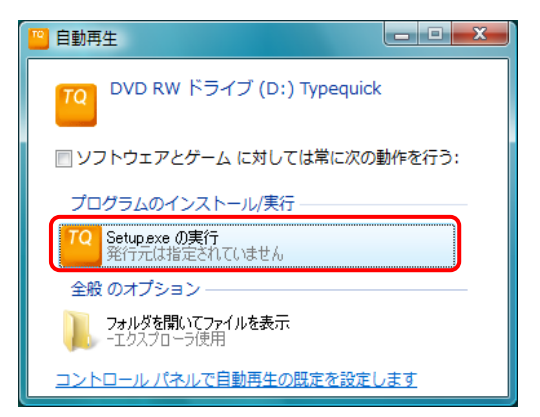

2. 右の画面が表示されたら「インストール]をクリック してインストールを始めます。

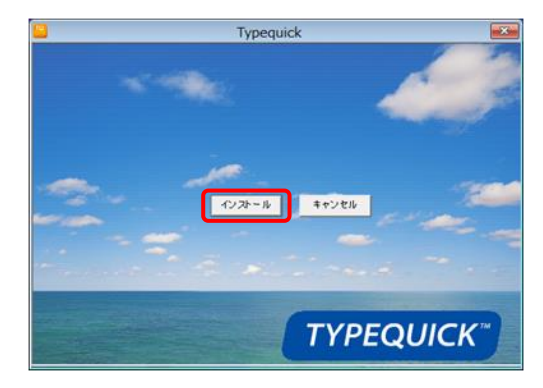

3.下部の言語が [日本語] となっているのを確認 して[OK]をクリックします。

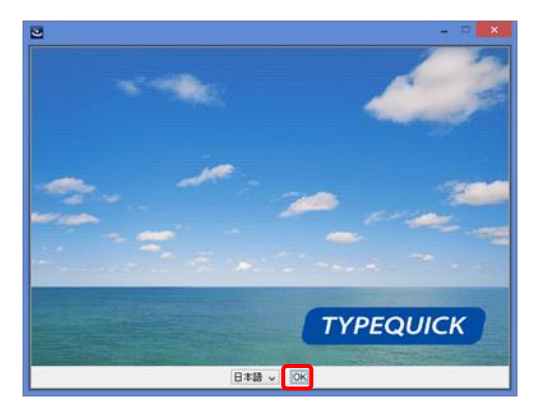

4.[次へ]をクリックします。

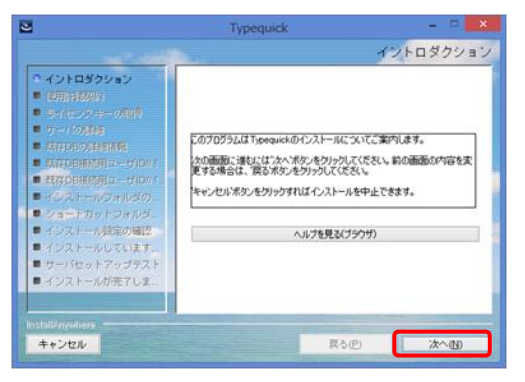

5.ソフトウェアライセンス契約を読み,[使用許諾契 約の条項に同意する]にチェックをします。

[次へ]をクリックします。

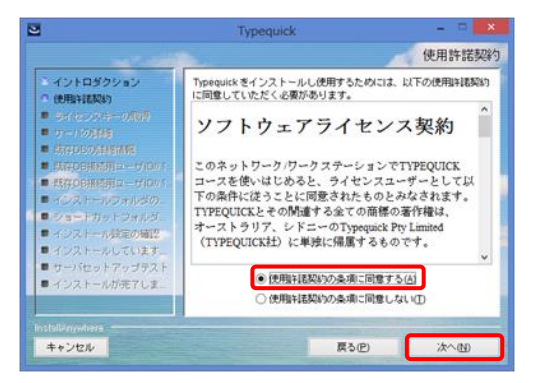

- 8
- キャンセル

ストールが売了しま

10.ショートカットアイコンの作成場所を指定します。 デフォルトではデスクトップが指定されます。

※タイルとしてアイコンを作成する場合は「[スタート]メニュー」

※[標準インストール]ではこの画面は表示されません。

を指定してください。

[次へ]をクリックします。

[標準インストール]または[カスタムインストール]のど

ちらかをクリックします。

8.インストールモードを選択します。

6.ライセンスキーを入力し、[次へ]をクリックします。

※研修キットに添付されているライセンスキーを入力

7.[1台のコンピュータ]を選択し[次へ]をクリックしま

してください。

す。

[カスタムインストール]では、インストール先とショート

カットの作成先を選択することができます。

9.プログラムのインストール先を指定します。

デフォルトでは C:¥Typequick が指定されます。 ※「標準インストール]ではこの画面は表示されません。 ※アンインストールの際にこのフォルダ内の全てのファイルが

削除されます。 [次へ]をクリックします。

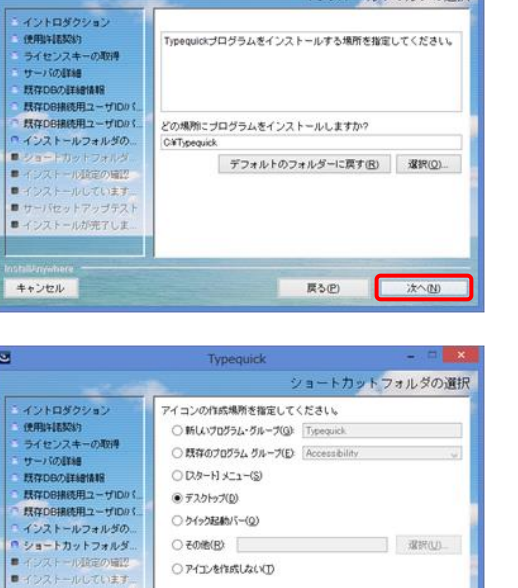

■すべてのユーザーにアイコンを作成(点)

戻る(P)

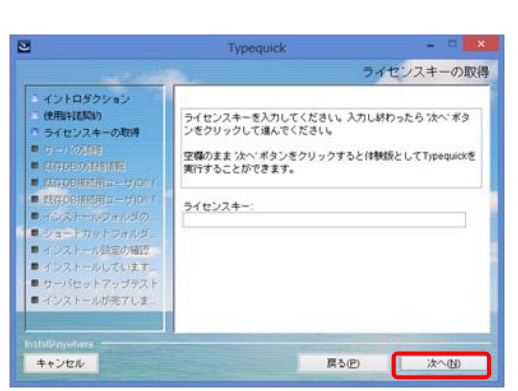

Typequick

 $\circ$ 

 $\sqrt{2}$ 

 $\circ$ 

● 1名のコンピュータ<br>- Typequici年校企業特別研修キットブログラムをインスト<br>-ルします。 Network.サーバ<br>Typequickネットワーク版TQサーバブログラムをインスト<br>ールします。

○ ※ ウェブサーバ<br>○ ※ ウェブブラウザ上でTypequickを実行する設定でサーバへ<br>インストールします。

カスタムインストール | 標準インストール |

Typequickプログラムをインストールする境所を指定してください。

インストールフォルダの選択

Network-クライアント<br>Typequickネットワーク版クライアントブログラムをイン<br>ストールします。

イントロダクション<br>使用評価契約<br>「ライセンスキーの取得

 $\begin{tabular}{l} \hline \textbf{a} & $\alpha=1.00,148$ \\ \hline \textbf{b} & $0.00444,0.0042,0.004,0.004,0.004,0.004,0.004,0.004,0.004,0.004,0.004,0.004,0.004,0.004,0.004,0.004,0.004,0.004,0.004,0.004,0.004,0.004,0.004,0.004,0.004,0.004,0.004,0.004,0.004,0$ 

■ 既作DSRS用ユーザIDの<br>■ インストールフォルダの<br>■ クョートカットフォルダ<br>■ インストール政定の確認<br>■ インストールが先了しま<br>■ インストールが先了しま

■インストールが完了しま

インストールセットの選択

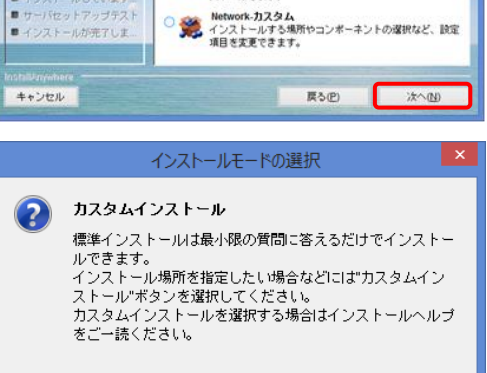

Typequick

11. 設定内容の確認をします。

誤りがある場合には[戻る]ボタンで修正箇所まで戻 ります。

※[標準インストール]ではこの画面は表示されません。

[インストール]をクリックしてインストールを開始しま す。

12.プログラムのインストールには数分かかります。

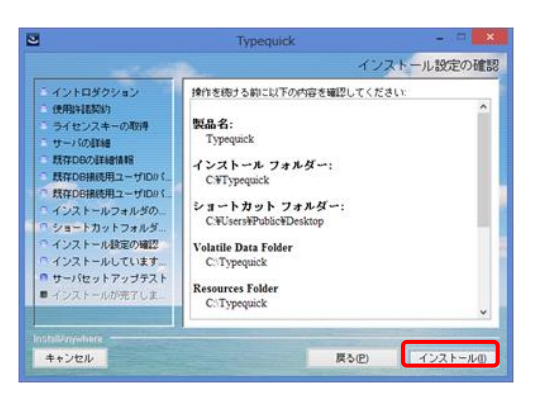

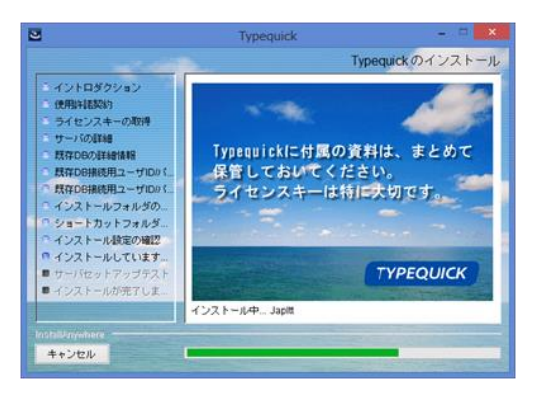

13. プログラムの動作テストをします。 [次へ]をクリックします。

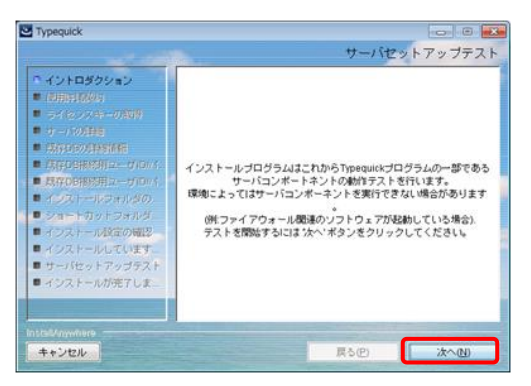

14.インストールが完了しました。

「次へ]をクリックして終了します。

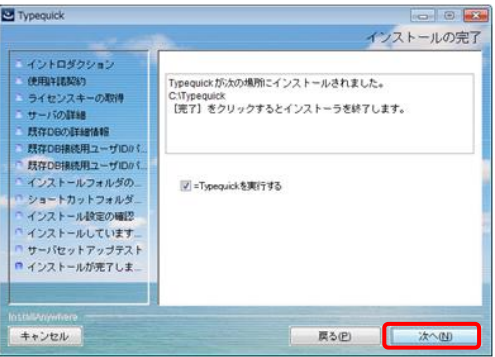

# <span id="page-9-0"></span>アンインストール(研修キットのみ)

TypeQuick Professional 研修キットのプログラムをアンインストールします。

※Administrator 権限のあるユーザでアンインストールを行ってください。

※アンインストールを行うと、プログラムと一緒に練習記録データも削除されてしまいますので、ご注 意ください。後でデータを再利用する場合には、アンインストールを行う前に練習成績データを保存 してください([P24](#page-23-1) 参照)。

※アンインストールすると TypeQuick プログラムフォルダ内の全てのファイルが削除されます。

※アンインストール後、パソコンを再起動する必要があります。

1. [コントロールパネル]を起動し、[プログラムのアン インストール]をクリックします。

※[コントロールパネル]の画面は表示方法により異 なります。

2. 一覧から Typequick を選択し,[アンインストール と変更]をクリックします。

3. [ユーザーアカウント制御]画面が表示された場合 は、[続行]をクリックします。

● ● ■ ▶ コントロール バネル ▶ すべてのコントロール バネル項目 ▶ プログ ファイル(E) 編集(E) 表示(V) ツール(I) ヘルプ(H) コントロール パネル ホーム プログラムのアンインストールまたは変更 インストールされた更新プロ プログラムをアンインストールするには、一覧か グラムを表示 ※ Windows の機能の有効化また (土無効化) 整理 ▼ アンインストールと変更 ネットワークからプログラム 名前 をインストール  $\Box$ Typequick

ネットワークとインターネット ネットワークの状態とタスクの表示 ハードウェアとサウンド デバイスとプリンターの表示 デバイスの追加

共通で使うモビリティ設定の調整

プログラムのアンインストール

プログラム

4. [アンインストール]をクリックするとプログラムが削 除されます。

5. アンインストール終了後、パソコンを再起動してく ださい。

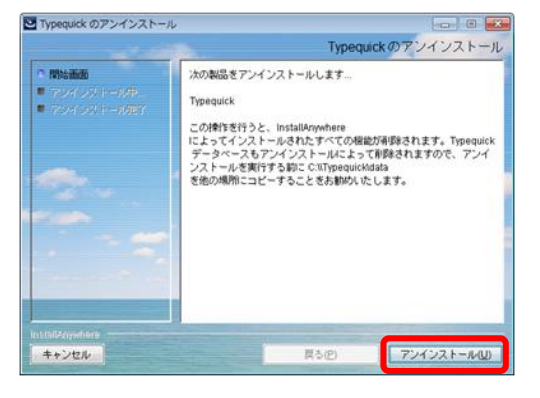

# <span id="page-10-0"></span>起動する

プログラムを起動するには、TypeQuick のアイコンをダブルクリックします。 アイコンの場所は、インストール時の指定によって異なります。

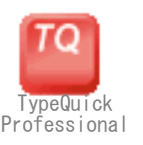

TypeQuick Professional の最初の画面が開き、左下 にいくつかのメッセージが表示されたのちに、ログイン 画面が開きます。

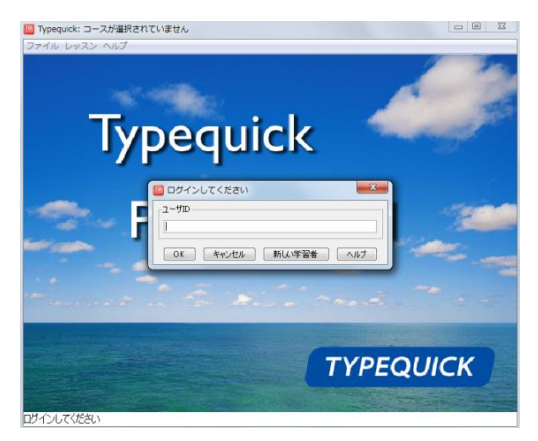

# <span id="page-10-1"></span>ライセンスキーと体験版モード(研修キットのみ)

TypeQuick を起動した直後にライセンスの入力を求められる場合があります。

インストール時にライセンスキーを入力しなかった場 合には、初回起動時にライセンスキーの入力を求め るメッセージが表示されますので、[はい]を選択しま す。

ライセンスキーを入力し、[ライセンスの登録]をクリッ クします。ライセンスキーは、半角英数字で正確に 入力してください。

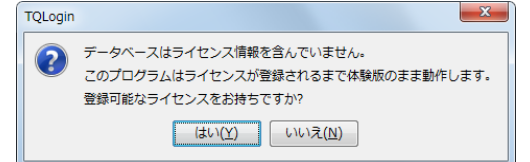

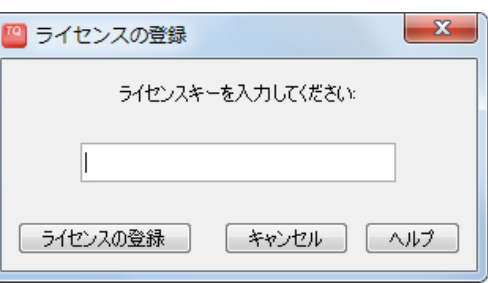

ライセンスキーを入力しないと、体験版モードになります。

体験版モードでは、「英字コース キーボード練習」および「ローマ字コース キーボード練習」のレッス ン 1 を、評価目的で利用することができます。ライセンスキーを入力するまでは、これ以外のコースや レッスンを行うことはできません。

ライセンスキーは後から入力することができます。なお、体験版モードで行った練習結果は記録され ていますので、後からライセンスキーを入力した場合でも、はじめからやり直すことなく、続きから練習 を始めることができます。

起動後にライセンスを入力する場合は、メニューバーから[ファイル]→[ライセンスの登録]を選択して ください。

# <span id="page-11-0"></span>学習者の登録とログイン(研修キットの場合)

まず、あなたの名前を登録してログインしましょう。

TypeQuick を初めて起動すると、ユーザ登録画面が 開きます。

ユーザ ID と氏名を入力し、[OK]をクリックして確定し ます。

例) ユーザ ID・・・NAKAMURA 氏 名・・・中村 太郎

ログイン画面に自動的にユーザ ID が入力されますの で、[OK]ボタンをクリックしてログインします。

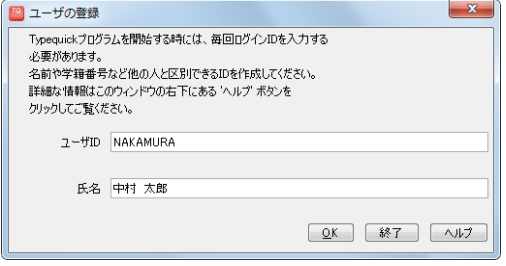

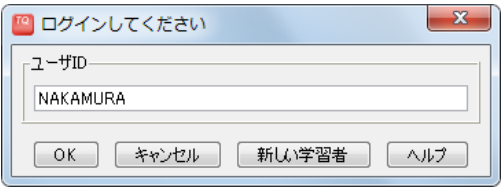

# <span id="page-12-0"></span>学習者の登録とログイン(サイトライセンスの場合)

サイトライセンスには、3 種類のユーザ登録・ログイン方法があります。ご担当の先生または管理責任 者の指示に従って、それぞれの方法でログインしてください。

### <span id="page-12-1"></span>学習者の個別登録によるログイン

各学習者が自分自身で「ユーザ ID」、「氏名」などを登録する方法です。

TypeQuick を起動すると、ログイン画面が表示されま すので、[新しい学習者]をクリックしてください。

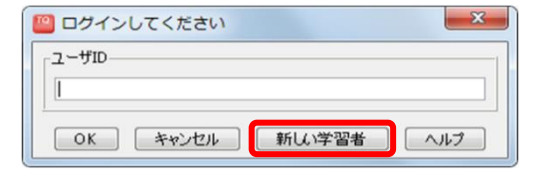

 $\sqrt{K}$ 

 $-25$ 

■ 終了 ■ △ルブ

■ユーザの登録

ユーザID NAKAMURA 氏名 中村 太郎

ユーザの登録画面で、ユーザ ID と氏名を入力して [OK]をクリックしてください。

※管理者側の設定によっては、パスワードやクラス 等を入力する欄が表示されることもあります。

2 回目以降は登録したユーザ ID をログイン画面で入 力します。

# <span id="page-12-2"></span>管理者登録によるログイン

管理者側で、あらかじめ練習者のユーザ ID と氏名を 登録してあります。

TypeQuick を起動するとログイン画面が開きますの で、指定されたユーザ ID を入力し、[OK]をクリックし てください。

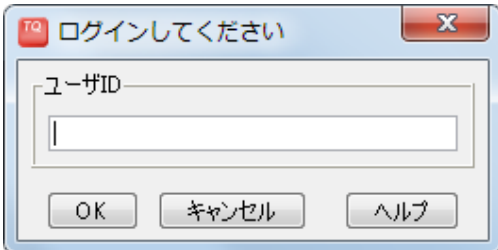

# <span id="page-12-3"></span>自動登録(自動ログイン)

TypeQuick を起動すると、各学習者の OS のログイン ID が自動的に TypeQuick に登録されます。

TypeQuick を起動すると、ログイン画面をスキップし てすぐにメインメニューが開きますので、画面左下に 自分の名前があることを確認して、練習をはじめてく ださい。

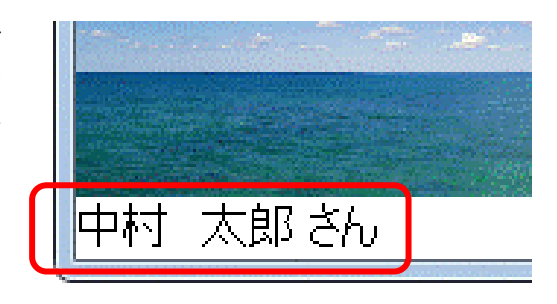

# <span id="page-13-0"></span>練習の開始

ログインするとメインメニューが表示されます。

画面最上部に表示される練習コースを確認してくださ い。

練習コースが違う場合はメインメニューの[練習コース の選択]をクリックし、正しい練習コースを選択してくだ さい。

レッスンの開始をクリックして練習を始めます。

TypeQuick Professional の標準的な練習画面です。

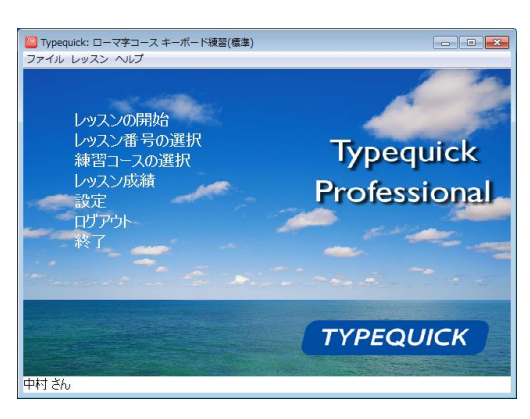

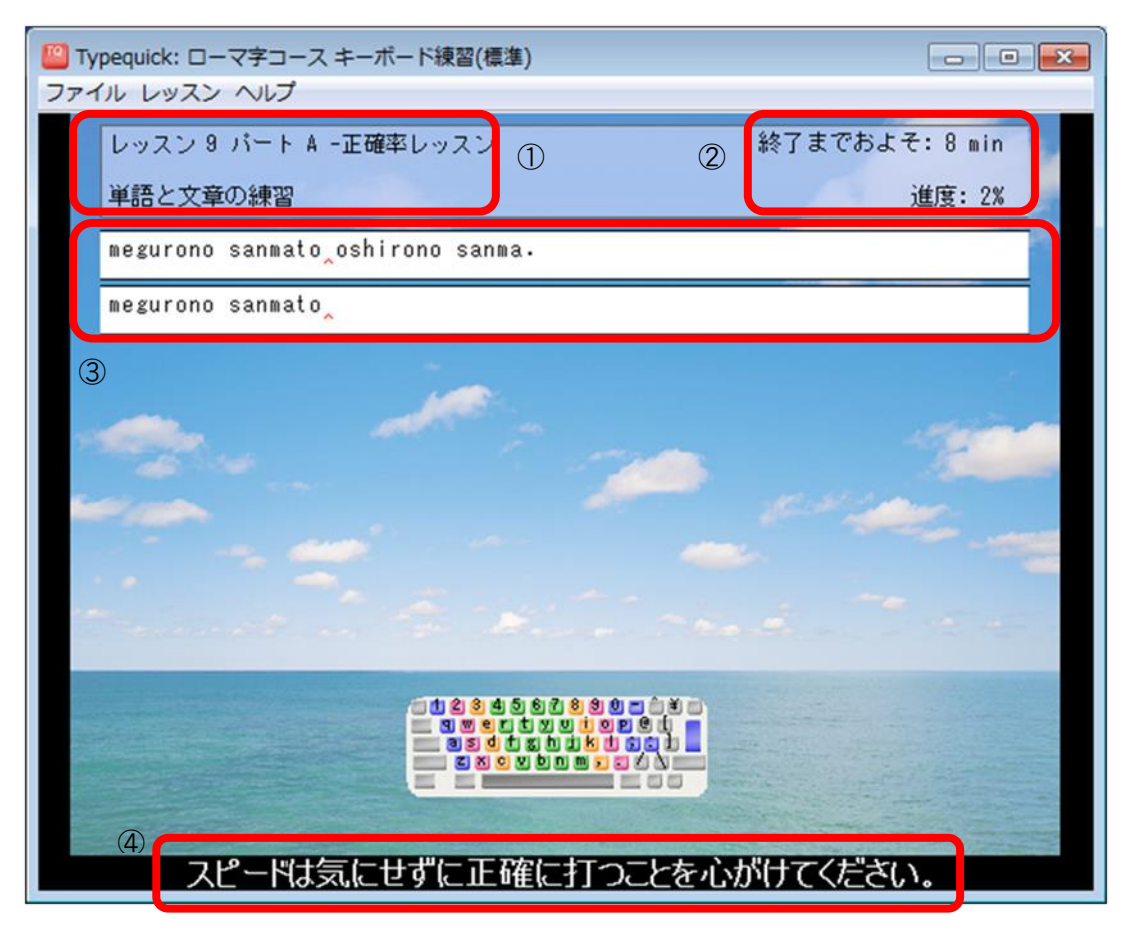

①現在行っているレッスン番号、パート名、学習するキー、学習内容が表示されます。

②現在のパートが終了するまでにかかる目安時間と進度(%)が表示されます。

- ③上段の練習テキストに従って、赤いマーカーが示す文字をタイピングしていきます。自分がタイピン グした文字は下段に表示されます。(スピードレッスンの場合は、間違ってタイピングした文字だけ が赤字で表示されます。)
- ④入力したキーの正誤や、時間切れのメッセージ、学習者へのアドバイスなどが表示されます。

# <span id="page-14-0"></span>練習の進め方

#### <span id="page-14-1"></span>練習を始める前に

はじめてタッチタイピングを学習される方は、「ローマ字コース キーボード練習」または「英字コース キーボード練習」から始めることをおすすめします。

両コースとも、全部で 10 レッスンあります。レッスン 1~6 で文字キーを、レッスン 7~8 で数字キー を学習していきます。レッスン 9~10 では、正確率レッスンとスピードレッスンを交互に繰り返し、総合 力を高めます。

各レッスンはさらに A~C の 3 パートに分かれています。新しいキーを覚えるときには必ず画面にキー ボード図が表示され、ホームポジションキーとの組み合わせでキーの位置と正しい打ち方を覚えてい くようにデザインされています。

各レッスンでは、まず、集中力を高めるために一定量の意味のない文字列をタイピングする練習を行 い、それから、これまでに覚えたキーを組み合わせてつくられた意味のある単語や文章をタイピング する練習を行います。

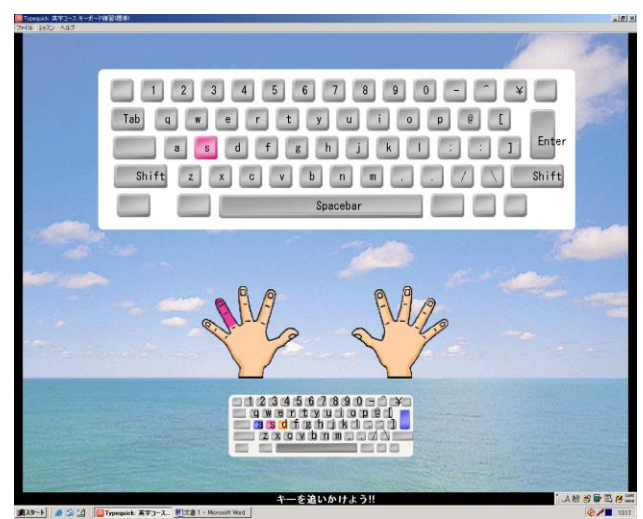

- まず目標スピードを決めましょう。
- 練習は毎日少しでも続けることが大切です。1日に30分~1時間はパソコンの前に座って練習す るようにしてください。「1日やって1週間休み、そしてまたやる」ではなかなか上達しません。
- 1日にレッスンを2つも3つも進むのは止めてください。人間の記憶が定着するには少し時間が必 要です。一度にたくさんのレッスンをしても練習効果が上がるどころか、逆に混乱して練習効果 が低くなります。
- 必ず正しい指使いで練習してください。「自分は2本指の方が速いから」と2本指で打っていては いつまでたっても上達しません。
- 自信のないキーがあったり、タイプクイックから復習をすすめられたりすることがあれば、復習をし ましょう。ただし、復習のやり過ぎも良くありません。復習は、1つのレッスンにつき多くても3回まで にしましょう。それ以上復習を続けるよりも、先に進んで徐々に慣れていったほうが効果的です。
- イメージトレーニングも効果的です。普段パソコンから離れているときでも、キーボードと自分の手 をイメージして、広告などの文字を頭の中でタイピングする練習をしてみましょう。より確実に覚え られます。
- 「ローマ字コース キーボード練習」、「英字コース キーボード練習」のレッスン 1~8 を行ってい る間は、混乱しますので他のコースを行わないようにしましょう。
- 変換レッスン以外のコースを練習するときには、かな漢字変換プログラムを OFF にして、英字入 力ができるモードで練習してください。また、Caps Lock が OFF になっていることを確認しましょう。
- レッスンのパートは最後までやり終えるようにしてください。途中で中止すると練習結果が保存さ れませんので、次回も同じところを練習しなければなりません。
- 5 秒以上キーが入力されないと、「時間切れです」というメッセージが表示されます。この時間切 れメッセージが表示されている時間は、スピードの計算には含まれません。
- スピード計算のタイマーは、レッスンテキストの最初のキーが入力された時点からスタートします。 必要があれば、最初のキーを入力する前に休憩をとってください。
- 正確率レッスンでは、正しいキーが入力されるまで、先に進むことはできません。学習者が入力 したキーは練習テキストの下に表示されます。
- スピードレッスンでは、誤ったキーを入力しても、どんどん先に進むことができます。練習テキスト の下には、誤ったキーだけが赤字で表示されます。Back Space キーで後ろに戻って修正するこ ともできますが、できるだけリズムよく先に進むようにしましょう。

### <span id="page-15-0"></span>上達のポイント

- 打つ文字を声に出しながら練習しましょう。声に出すと学習効果がアップします。
- 手元を見てはいけません。
- 画面の指示に従い、必ず正しい指使いで練習してください。
- キーを打ったらすぐにホームキーに戻します。
- 大文字を打つときの 3 つのステップ
	- 1. 小指で[Shift]キーを押します。
	- 2. [Shift]キーを押したまま、目的のキーを打ちます。
	- 3. [Shift]キーを離します。
- 最初は、スピードを速くすることばかりでなく、正確にタイピングするように心がけましょう。スピード はあとから徐々にあがっていきます。
- <span id="page-15-1"></span>スピードレッスンでは、間違いを気にしすぎずリズムに乗ってタイピングする感覚を養いましょう。

### スピードと正確率を高めるポイント

- 画面だけを見て、キーボードを見ないようにしましょう。
- 長く考えずに、すばやくタイピングしましょう。
- 間違えながらでもいいので、反射的にタイピングするよう心がけましょう。
- <span id="page-15-2"></span>毎日少しずつ練習しましょう。

### 強化レッスン

強化レッスンは特定のレッスン、パートを終了したときに行うかどうか聞かれます。メインメニューの[レ ッスン番号の選択]からは選択することができません。

# <span id="page-16-0"></span>レッスンの復習

レッスンはいつでも復習することができます。メインメニューの[レッスン番号の選択]から、復習をする レッスン、パートを選択してください。

復習をした場合、レッスン成績には直近の練習結果が保存されます。3回以上復習すると、指使い の練習は自動的にスキップされ、すぐにタイピング練習が始まります。

### <span id="page-16-1"></span>レッスンのスキップ

レッスンをスキップして先に進むこともできますが、順番に学習を進めることをおすすめしています。レ ッスン番号の選択でレッスンを飛ばして選択しようとするとメッセージが表示されます。[はい]を選択 するとレッスンをスキップします。

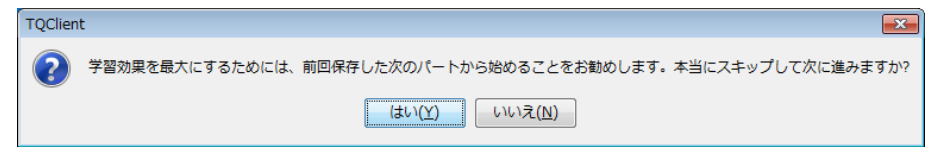

# <span id="page-16-2"></span>メインメニュー

ログインするとメインメニューが表示されます。

初めて練習を行うときには、まず画面の最上部に表示 される練習コースを確認してください。

コースが違っている場合はメインメニューの[練習コー スの選択]をクリックし、練習コースを選択してくださ い。

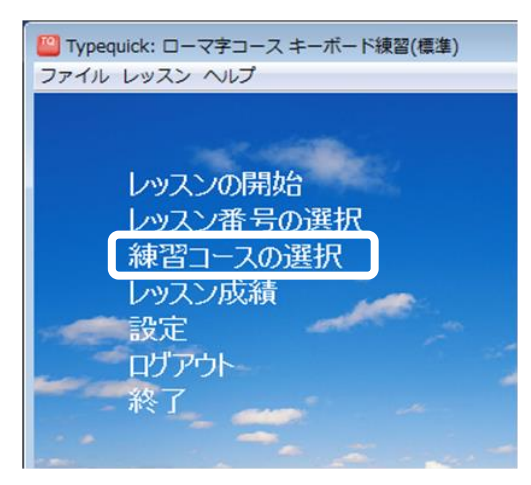

### <span id="page-16-3"></span>レッスンの開始

TypeQuickの初回起動時、または、そのコースを初めて選択したときにのみ表示されるメニューです。 2回目からは[続きから始める]というメニューになります。[レッスンの開始]をクリックすると、現在選択 されているコースの最初のレッスンが始まります。その他のコースに移るには、[練習コースの選択]を 行ってください。

### <span id="page-16-4"></span>続きから始める

[続きから始める]をクリックすると、前回終了したレッスンの続きから練習を始めることができます。

# <span id="page-17-0"></span>練習コースの選択

TypeQuick には、複数の練習コースが用意されています。各コース の概要についてはコースの説明([P5](#page-4-0))を参照してください。

[練習コースの選択]をクリックすると、選択画面が開きますので、コ ース名を選び[OK]をクリックします。

※サイトライセンスの場合、あらかじめ管理者が利用可能なコースを 限定している場合があります。

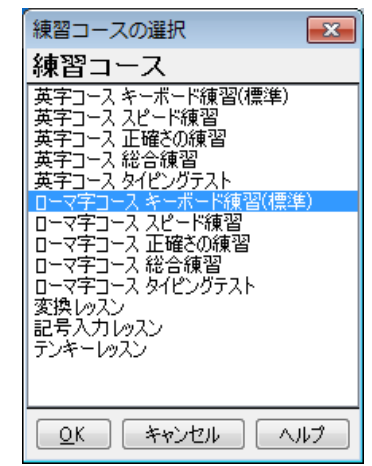

# <span id="page-17-1"></span>レッスン番号の選択

各練習コースは複数のレッスンからなります。各レッ スンはさらに複数のパートに分かれています。

[レッスン番号の選択]をクリックするか、[練習コース の選択]を行うと、レッスン番号の選択画面が開きま す。レッスン番号とパート名を選択し、[OK]をクリック します。

キーボード練習、記号入力レッスン、テンキーレッス ンについては、各パートで学習するキーがパート名の 後ろに表示されています。苦手なキーの復習を行う 時に参照してください。

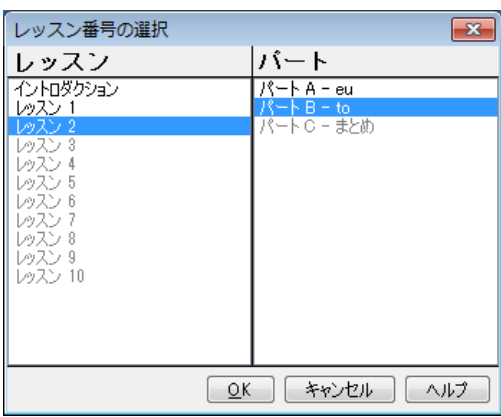

# <span id="page-17-2"></span>レッスン成績

#### 成績一覧

メインメニューから[レッスン成績]を選択すると、現在 選択されているコースの成績一覧が、レッスン、パー ト毎に一覧表示されます。

※少なくとも 1 パートを終了しないと成績は表示され ません。

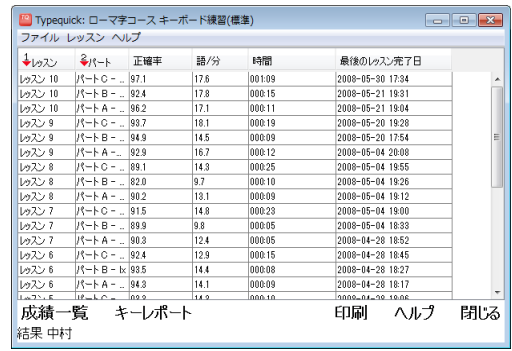

#### 並べ替え

並べ替えを行うには、基準とするカラム(列)の見出 しをクリックします。そのカラムの見出しに下向きの赤 い矢印が表示され、値の大きい方から順(降順)に 並べ替えが行われます。

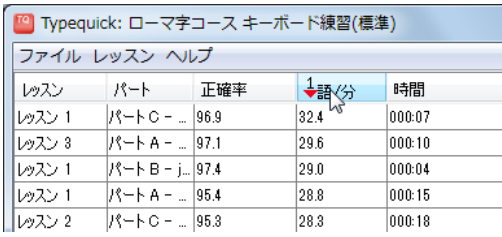

もう一度カラムの見出しをクリックすると、赤い矢印が 上向きに変わり、値の小さい方から順(昇順)に並べ 替えが行われます。

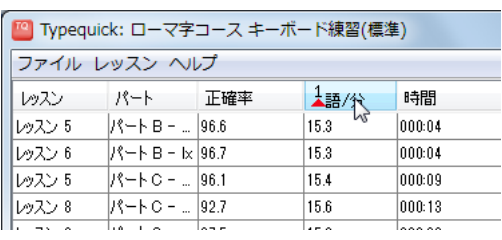

#### 複数のカラムによる並べ替え

「成績一覧」画面でカラムの見出しを右クリックして、 ポップアップメニューを表示し、[カラムで並べ替え] を選択します。

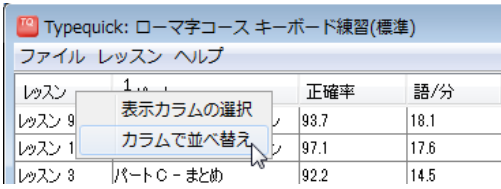

主キー、第2キー、第3キーをドロップダウンメニュー から選択し、降順または昇順を指定し、[OK]をクリッ クします。

並べ替えを行ったあとにカラムに表示される下向き (または上向き)の赤い矢印は降順(または昇順)を 示します。赤い矢印の上の数字は、並べ替えの優先 順位を示します。

複数のカラムによる並べ替えを行った後にカラムの 見出しをクリックすると、複数のカラムによる並べ替 えが解除され、クリックしたカラムで並べ替えが行わ れます。

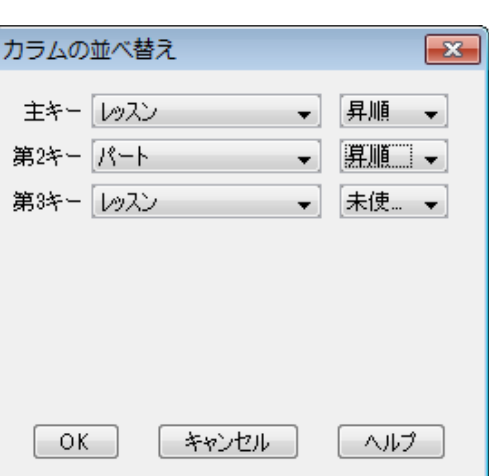

#### <u>表示するカラムの選択</u>

成績一覧の画面に表示される項目(カラム)は、初期設定では、[レッスン]、[パート]、[正確率]、[語 /分]、[時間]、[最後のレッスン完了日]の 6 項目です。

成績一覧に表示するカラムは追加または削除することができます。

「成績一覧」画面でカラムの見出しを右クリックして、 ポップアップメニューを表示し、[表示カラムの選択] をクリックします。

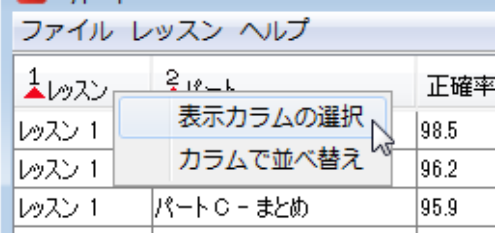

 $\overline{\mathbf{x}}$ 

カラム選択

カラム選択画面が表示されます。

「表示されるフィールド]には表示されている項目が、 [利用可能なフィールド]には非表示になっている項 目が表示されています。

表示または非表示にしたい項目をクリックして反転さ せ、[追加]または[削除]ボタンをクリックして、どちら かに移動します。

[表示されるフィールド]に表示されている項目をクリ ックして反転させ、[上へ移動]または[下へ移動]ボタ ンをクリックすると、成績一覧に表示する順序を変え ることができます。

#### キーレポート

「成績一覧」画面で[キーレポート]をクリックすると、レ ッスン成績がグラフ表示されます。

上段には、キー毎のスピードが棒グラフで、目標スピ ードと平均スピードが折れ線グラフで表示されます。 下段には、キー毎のエラー率が棒グラフで表示され ます。

レッスン成績に戻るには左下の[成績一覧]を、メイン メニューに戻るには右下の[閉じる]をクリックしてくだ さい。

※変換レッスンにはキーレポートはありません。

#### レッスン成績の印刷

<span id="page-19-0"></span>成績一覧の画面から、[印刷]をクリックしてください。

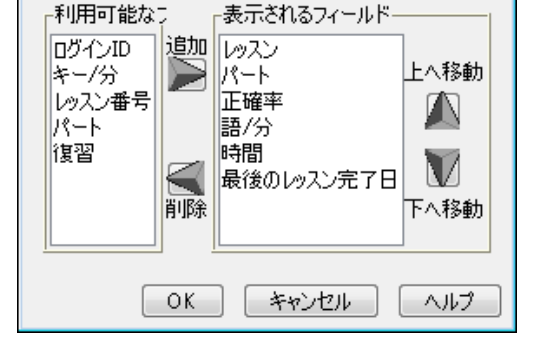

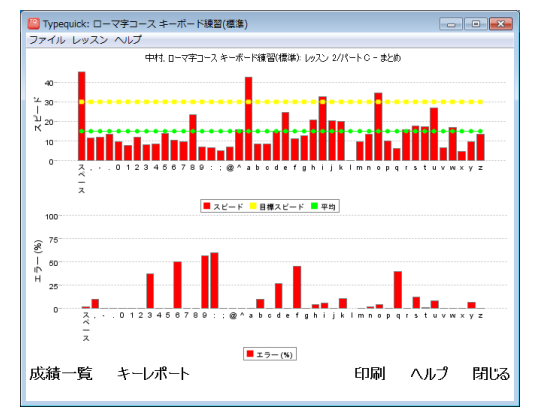

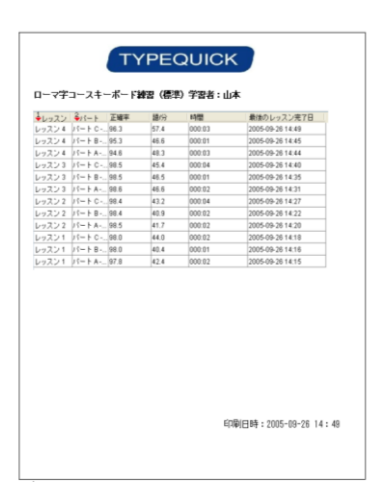

# 設定

現在選択されているコースに関する設定を行います。

ここで行う設定は、現在選択しているコースだけに反映されます。他のコースの設定を変更するに は、まず、コースの選択を行ってください。

メインメニューから[設定]をクリックして設定画面を開き、[全般]、[レッスン]、[デザイン]、[キーボード] の 4 つのタブを使って各項目を設定します。

[標準に戻す]をクリックすると、[設定]で変更した全ての項目が標準値に戻ります。

#### 全般タブ

[語/分(WPM)]、[キー/分(KPM)]

スピードの単位を選択します。WPM (Word Per Minute)は 1 分間に打ったワード数、KPM(Key Per Minute)は 1 分間に打ったキーの数を表します。 1 ワードは 5 ストロークなので、1WPM=5KPM です。

[目標スピード]

標準設定は 30WPM です。ローマ字タイピングテスト は 15WPM、テンキーレッスンは 20WPM、変換レッ スンは 15WPM が初期値です。

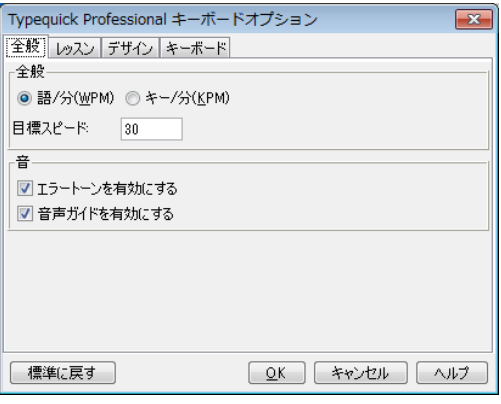

[エラートーンを有効にする]

ミスタイプをしたときに鳴るエラー音です。標準設定では有効になっています。

[音声ガイドを有効にする]

標準設定では有効になっています。

#### レッスンタブ

[行の終わり]

行末にスペースバーを使うか、エンターキーを使 うかを選択します。標準設定ではスペースバーに なっています。

- [ピリオドの後または行末にスペースキーを入力] ピリオドの後または行末に入力するスペースの数 を 1 つまたは 2 つのいずれかに指定します。
- ※テンキーレッスンが選択されているときには[行の 終わり]が、「変換レッスン」が選択されているとき は「ピリオドの後または行末にスペースキーを入 力」は表示されません。

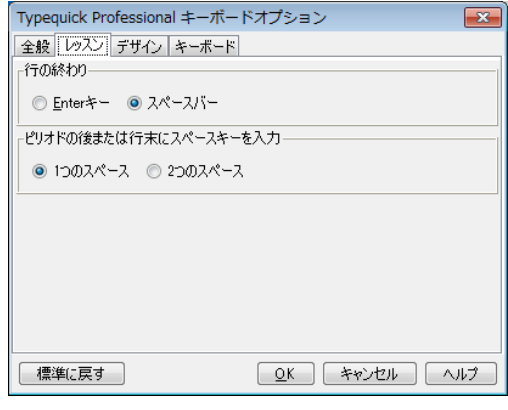

#### デザインタブ

画面に表示される文字の大きさ、フォント、色、背景 色を変更します。

ドロップダウンメニューから設定するフォントのエリアを 選び、[フォント]または[文字色]をクリックして、フォン トの種類、サイズ、色を設定します。

背景色を変えるには、[背景色の選択を有効にする] にチェックを入れてから、[背景色]をクリックしてくだ さい。

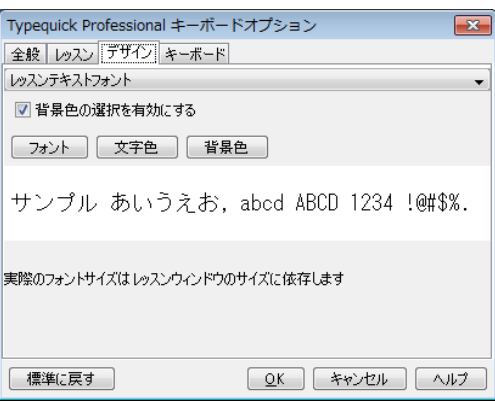

レッスンテキストフォント・・・練習テキストのフォントです。

ステータスラインフォント・・・画面上部の進捗度や残り時間、画面下部のメッセージの表示に使われ るフォントです。

キーボードフォント・・・指使いの練習をするときに表示されるキーボード図のキーのフォントです。 ミニチュアキーボードフォント・・・練習画面下に表示されるミニチュアキーボードのフォントです。 アニメーションフォント・・・TypeQuick Professional ではこのフォントは使われていません。

#### キーボードタブ

レッスン画面に表示するキーボード図をドロップダウン メニューから選択することができます。

通常は「Japanese English Keyboard」です。

「テンキーレッスン」が選択されているときには、テン キーのレイアウトを選択することができます。

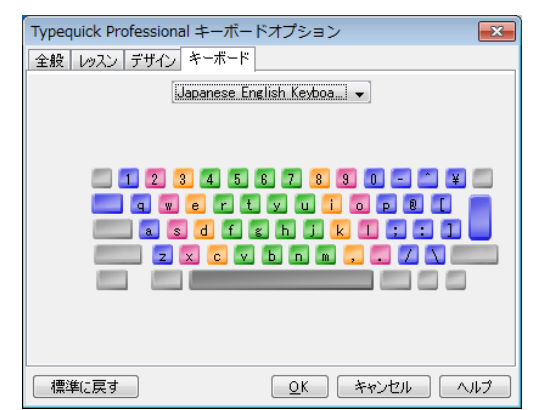

### <span id="page-21-0"></span>ログアウト

<span id="page-21-1"></span>ログアウトします。再び練習を始めるには、メニューバーから[ファイル]→[ログイン]を選択します。

# 終了

プログラムを終了します。

# <span id="page-22-0"></span>その他の機能

メインメニューのほかに画面上部のメニューバーから選択できる機能があります。

### <span id="page-22-1"></span>進捗状況レポート

現在ログインしている学習者の進捗状況を表示し、印刷することができます。レポートには、学習者の 氏名、日時、コース毎の最後に行ったレッスンのスピードおよび正確率、完了したレッスン・パート名が 表示されます。メニューバーから[ファイル]→[進捗状況レポート]を選択し、画面下の[印刷]をクリッ クするとレポートを印刷します。

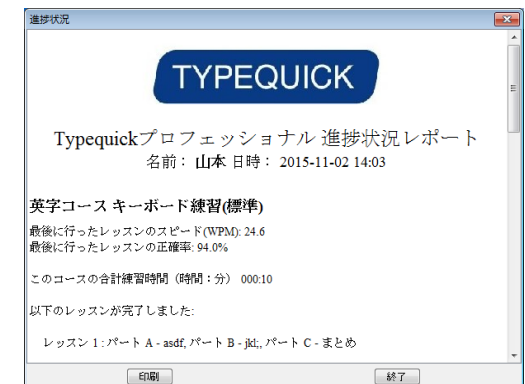

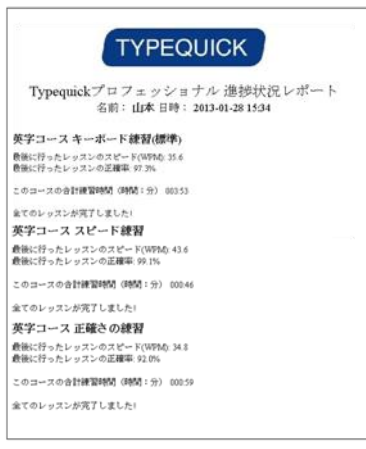

# <span id="page-22-2"></span>パスワードの変更

[ファイル]→[パスワードの変更]を選択すると、「パスワ ードの変更」画面が表示されます。ここで新しいパスワ ードを入力してください。

※パスワードを入力するように設定されていない場合 はこのメニューは使えません。

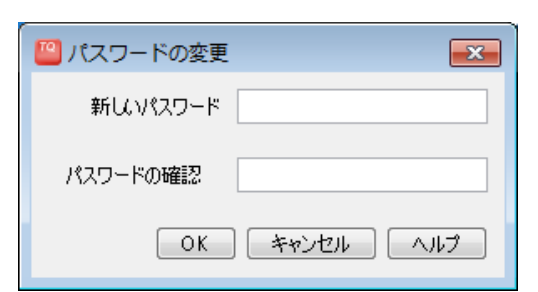

※自動ログイン([P13](#page-12-3))の場合、自動的に OS のログイ

ン ID をパスワードとして入力するため、パスワードを変更すると TypeQuick にログインできなくなりま すので、ご注意ください。

# <span id="page-22-3"></span>データの同期(研修キットのみ)

練習記録データを TypeQuick サーバ内のデータと同 期します。ご担当の先生または管理責任者の方へ練 習記録データを提出する場合や、TypeQuick Professional サイトライセンスを併用する場合に使用 する機能です。

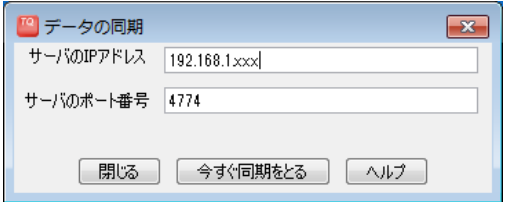

メニューバーから、[ファイル]→[データの同期]をクリックすると上の画面が表示されます。 同期を行うには TypeQuick サーバの IP アドレスとポート番号が必要です。管理者の指示に従って、 TypeQuick サーバの IP アドレスとポート番号を入力してください。

#### <span id="page-23-0"></span>練習記録データを取り込む

メニューバーから、[ファイル]→[練習記録データを取り込む]を選択すると、練習記録データを取り込 むことができます。取り込むことができるのは、[練習記録データを出力する]を使って保存したファイ ル(.tqs 形式)だけです。

# <span id="page-23-1"></span>練習記録データを出力する

メニューバーから、[ファイル]→[練習記録データを出力する]を選択し、保存先を指定して[保存]をク リックします。データは TypeQuick 独自のファイル形式(.tqs)で保存されます。

### <span id="page-23-2"></span>レッスンを中止する

レッスン・パートの途中で、メニューバーから[レッスン]→[レッスンを中止する]を選択するか、[ESC]キ ーを押すと、途中で練習を止めることができます。

<span id="page-23-3"></span>途中でレッスンを中止すると、そのパートの練習結果は保存されません。

### ヘルプ

ヘルプでは次の情報を見ることができます。

- プログラムに関するヘルプ・・・・・TypeQuick について説明しています。
- ウェブサイト・・・・・・・・・・・・・・・・・TypeQuick のサイトに接続します。
- <span id="page-23-4"></span>バージョン情報・・・・・・・・・・・・・・TypeQuick プログラムに関するバージョン情報等を表示します。

#### Esc キー

指使いの練習のアニメーションが表示されている途中で[Esc]キーを押すと、アニメーションをスキッ プして次の画面に進むことができます。

それ以外の画面で[Esc]キーを押すと、レッスンを中止してよいかどうか確認するメッセージが表示さ れます。

# <span id="page-23-5"></span>ユーザ ID、氏名の変更

一度登録したユーザ ID や氏名を変更したい場合はご担当の先生または管理責任者の方にご相談く ださい。(管理者用マニュアル「インストラクターズマニュアル」をご参照ください。)

#### <span id="page-23-6"></span>画面サイズの変更

ウインドウ枠をドラッグしてウインドウサイズを変更した場合に、フリーズしているように見える場合があり ます。このような場合は、[最大化ボタン]で最大化した後、[元のサイズに戻すボタン]をクリックしてくだ さい。

# <span id="page-24-0"></span>学習するキーの一覧

# <span id="page-24-1"></span>「英字/ローマ字コース キーボード練習」で学習するキーの一覧

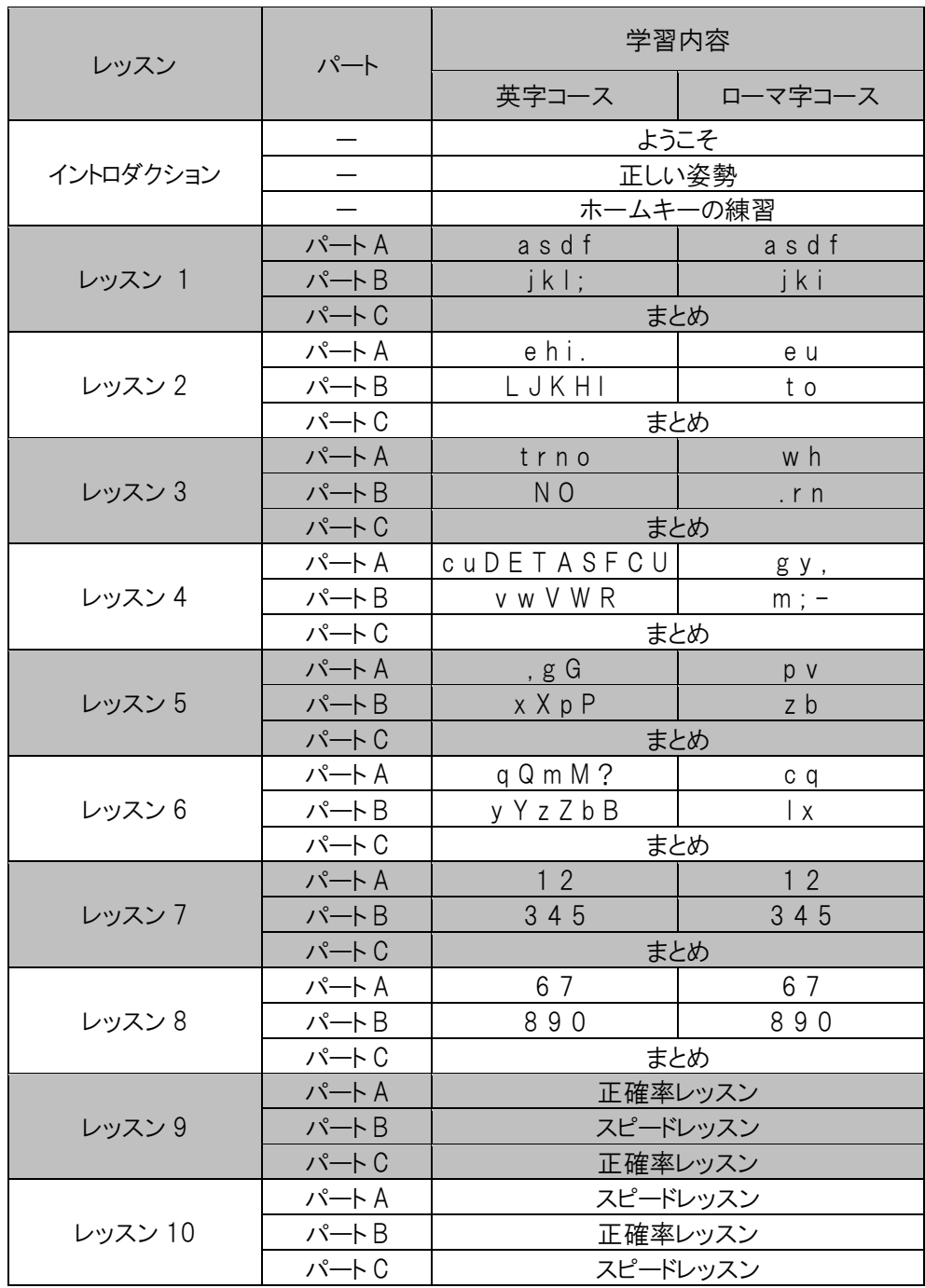

# <span id="page-25-0"></span>「記号入力レッスン」で学習するキーの一覧

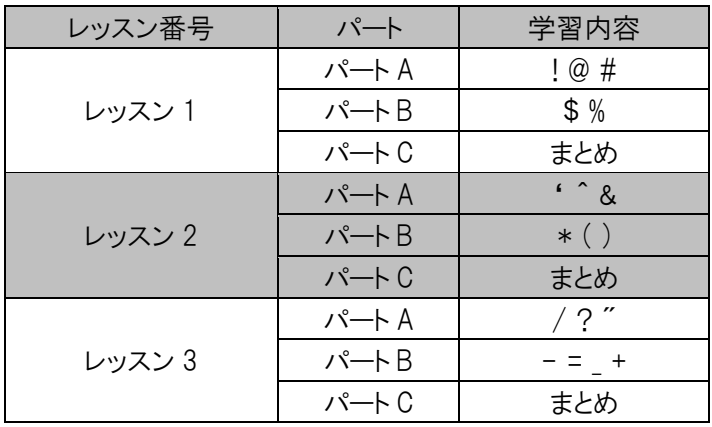

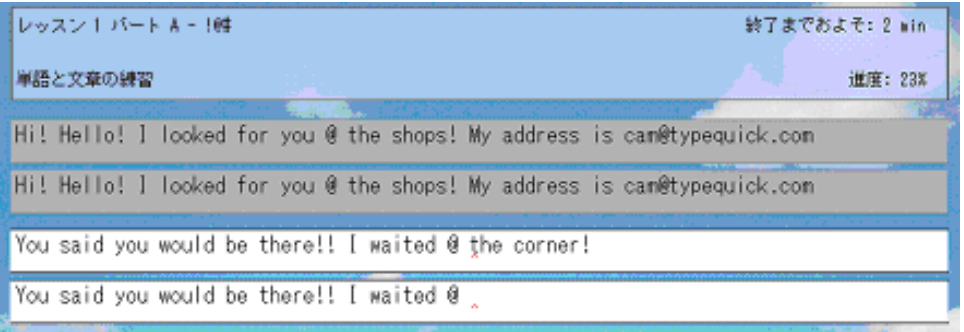

# <span id="page-25-1"></span>「テンキーレッスン」で学習するキーの一覧

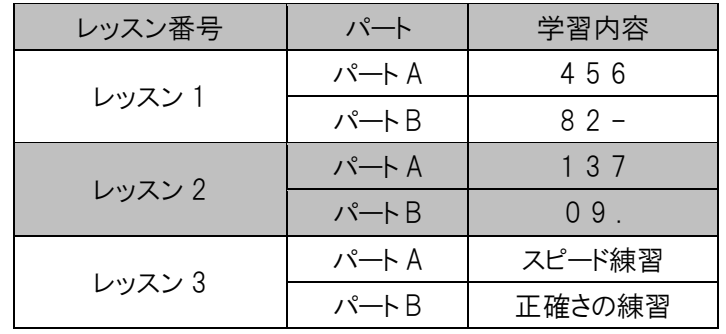

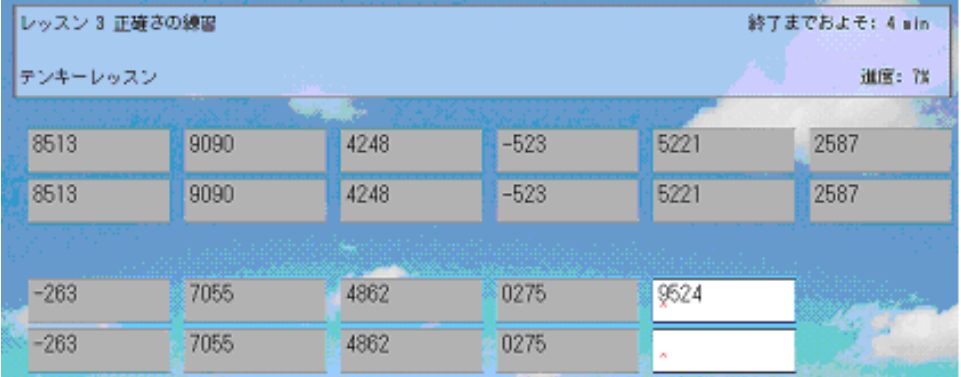

# <span id="page-26-0"></span>TypeQuick 技能認定証

# <span id="page-26-1"></span>TypeQuick 技能認定証について

TypeQuick 技能認定証(CERTIFICATE CARD)は、

Typequick 社公認の技能認定証です。

技能レベルに応じて 3 つのカードを発行いたします。

※TypeQuick 技能認定証は、Typequick 社独自の基準に達したことを認定するもので、公的な資格 ではありません。

# <span id="page-26-2"></span>カードの種類とレベル

#### GOLD LEVEL

正確率: 97%以上 かつ スピード: 50WPM 以上 秘書業務やデータ入力などの専門分野でも活躍できる実力があると認定します。

#### SILVER LEVEL

正確率: 95%以上 かつ スピード: 30WPM 以上

コンピュータのユーザーとして十分なレベルに到達していると認定します。

### TQ LEVEL

正確率: 93%以上 かつ スピード: 20WPM 以上 タッチタイピングの基礎ができていることを認定します。

# <span id="page-26-3"></span>判定方法

以下の練習コースの各パートの成績のうち、一番高い成績で判定します。

■対象コース : 「ローマ字コース 正確さの練習」、「英字コース 正確さの練習」のいずれか

判定する成績は、1 回のレッスンで記録した正確率とスピードです。

同じレベルの成績がある場合はスピードが最も速い成績を採用します。

対象コースのすべてのパートを行う必要はありません。

スピード、正確率の小数点以下は切り捨てます。

# <span id="page-26-4"></span>お申込み方法

<個人でお申し込みの場合>

個人でお申し込みの場合、認定証の発行手数料として¥1,000 分の郵便定額小為替を郵便局でご 購入ください。レッスン成績(成績一覧の画面)を印刷し、必ず申込者の本名を漢字およびローマ字 でご記入ください。レッスン成績に郵便定額小為替をそえて下記住所までお送りください。

〒186-0002 東京都国立市東 1-4-15 日本データパシフィック㈱ タイプクイック認定証 係

<団体でお申し込みの場合>

10 名様以上の団体でお申し込みの場合は無償になりますので、ご担当の先生または管理責任者の 方にご相談ください。

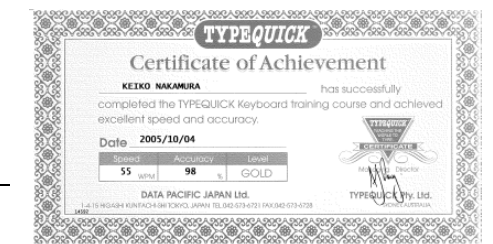

<span id="page-27-0"></span>ユーザーサポート

# <span id="page-27-1"></span>FAQ

Q1: フリーズしたようになります。

ウインドウ枠をドラッグしてウインドウサイズを変更した場合に、フリーズしているように見える場合があり ます。このような場合は、[最大化ボタン]で最大化した後、[元のサイズに戻すボタン]をクリックしてくだ さい。正常な状態に戻ります。

Q2: ユーザ ID や氏名を間違って登録してしまいました。

ご担当の先生または管理責任者の方にご相談ください。(管理者用マニュアル「インストラクターズマ ニュアル」をご参照ください。)

Q3: 「体験版」であるというメッセージが表示されて練習ができません。(研修キットのみ)

ライセンスキーを入力してください。([P11](#page-10-1) を参照してください。)

問題が解決しない場合はご担当の先生または管理責任者の方にご相談ください。(管理者用マニュ アル「インストラクターズマニュアル」をご参照ください。)

<span id="page-27-2"></span>ユーザーサポート

「TypeQuick Professional 研修キット」、ならびに「TypeQuick Professional サイトライセンス」は、学校 もしくは企業に対して特別に提供されるライセンスに基づくものです。製品に関するご質問や技術的 サポートは、エンドユーザが学校または企業に在籍していることを条件に、学校または企業の管理責 任者の方を通じてのみ承ります。

ディスク交換も学校または企業に在籍していることを条件として承ります。

サポート情報はインターネットホームページでも公開しております。

URL:<https://www.datapacific.co.jp/typequick/>

# <span id="page-27-3"></span>ライセンスキーに関するお問い合わせ

TypeQuick をお買い上げ後しばらくインストールされなかった場合、ライセンスキーのインストール有効 期限を過ぎてしまうことがあります。ライセンスキーの再発行については、ご担当の先生または管理責 任者の方にお尋ねください。